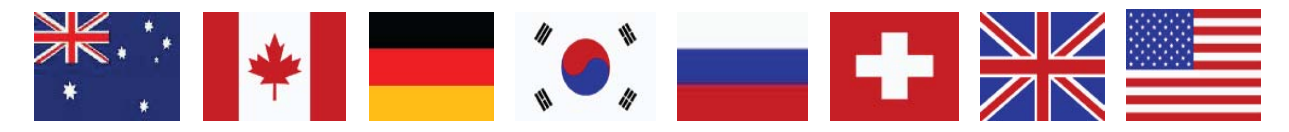

# Access to CNEF data files

To access CNEF files for a given country you must apply for and be approved to use those data by the respective country's data manager. Although it might seem burdensome to have to fill out applications for each country, it is actually fairly easy because the access procedures for each country follows a similar process.

## STEP 1: Apply for access

Each country requires slightly different things. Below we describe each country's process.

### STEP 2: Request the data

Email [cnef@osu.edu.](mailto:cnef@osu.edu) Either attach a copy of the authorization from Step 1 or fax it to  $+1-614-$ 688–8133.

## STEP 3: Request passwords for approved files

The CNEF team will mail you a CD with data files that are encrypted with a different password for each country. After you get the CD, email [cnef@osu.edu](mailto:cnef@osu.edu) to request the password(s) for the CNEF files you are authorized to access.

# Help support CNEF by donating

The CNEF project operates on a very limited budget with intermittent federal funding. We ask CNEF users to donate to help keep the project operating. We gratefully accept any amount but suggest you donate \$125 (USD). Your gift will help us to operate through periods when there is no additional funding for the project.

To donate, write a check, made out to Ohio State University. In the memo line, write Fund Number 314978.

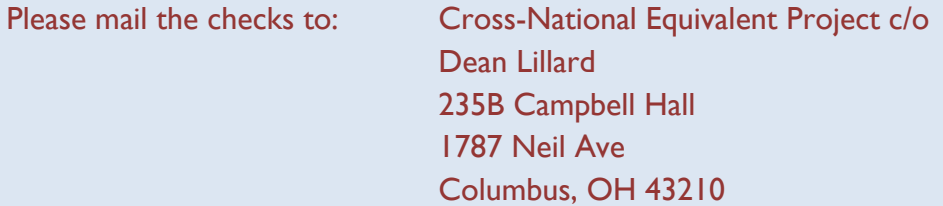

Additionally, you can donate via credit card. To do so visit **giveto.osu.edu**. In the "I want to support" window search for Fund Number 314978 and chose "The Cross National Equivalent File Project Fund"

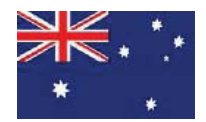

HILDA-CNEF access procedures

## STEP 1: Apply for access

To obtain the HILDA-CNEF dataset, you need to apply for permission from the Department of Social Services (DSS). To initiate this process you need to complete and send DSS a Deed of License. Note that HILDA-users must re-register every year.

# STEP 1a: The HILDA-CNEF Dataset Deed of License

Download from [www.melbourneinstitute.com/hilda/](http://www.melbourneinstitute.com/hilda/)

# STEP 1b: Complete the Deed

DSS prefers that the form is completed electronically, noting that you will need to print out the execution page (last page) to sign prior to scanning and attaching to your application. . Be sure to complete all parts highlighted in grey. When you sign it, you attest that you understand all provisions set out in the Deed and are willing to abide by them.

# STEP 1c: Lodge the Deed

The completed Deed can be either:

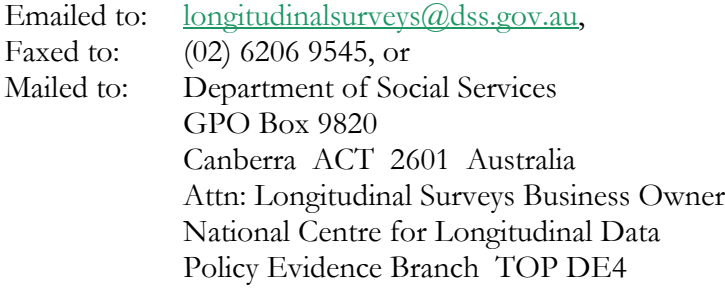

The HILDA Team at DSS will process your application. They will contact you if they have any questions or if your Deed is not completed properly.

# STEP 1d: Notification about your application

After you and the HILDA authorizing officer from DSS have signed the Deed and DSS verifies it is correct, they will authorize your access the data. When approved, the HILDA Team will email you and the CNEF team at Ohio State University.

### STEP 2 & 3: Request data/get password

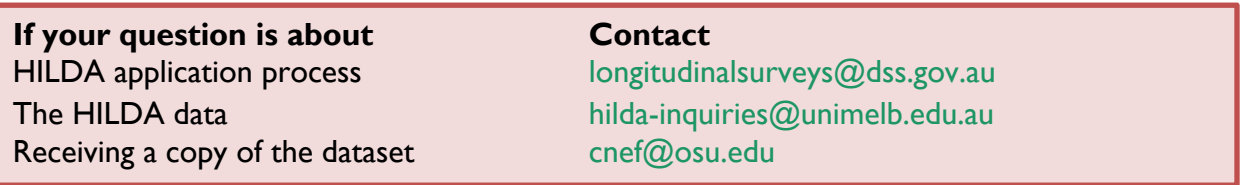

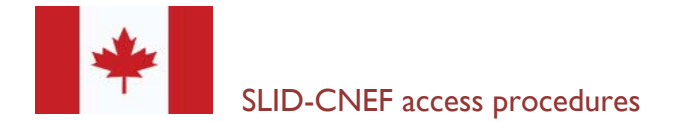

## STEP 1: Remote Access to SLID

The SLID data are not available outside Statistics Canada. Instead researchers may analyze the data on the Statistics Canada servers.

## STEP 1a: Register with the CNEF team

Contact [STATCAN.slidremote-teleedtr.STATCAN@canada.ca](mailto:STATCAN.slidremote-teleedtr.STATCAN@canada.ca) or [STATCAN.income](mailto:STATCAN.income-revenu.STATCAN@canada.ca)[revenu.STATCAN@canada.ca](mailto:STATCAN.income-revenu.STATCAN@canada.ca) via email to request access. You will be asked to provide a brief proposal or research abstract for approval.

## STEP 1b: Submit a program

To analyze the data, one needs to submit a program which Statistics Canada staff will run. Although Statistics Canada staff work mostly with SAS programs, they will also accept and run programs written in SPSS and Stata.

The file pathname is [\\fld8filer\isddism\CNEF\users-Programs.](file://///fld8filer/isddism/CNEF/users-Programs) To submit a program, send an e-mail to the SLID Client Services Unit at Statistics Canada: [STATCAN.slidremote](mailto:STATCAN.slidremote-teleedtr.STATCAN@canada.ca)[teleedtr.STATCAN@canada.ca](mailto:STATCAN.slidremote-teleedtr.STATCAN@canada.ca) or [STATCAN.income-revenu.STATCAN@canada.ca](mailto:STATCAN.income-revenu.STATCAN@canada.ca)

### STEP 1c: Ensuring compliance with Canada's confidentiality rules

A SLID survey officer will scan all output to ensure it complies with Statistics Canada policies. Users should write programs so that the output and/or log files do not include any information that someone could use to identify individual respondents. If the output/log files include such information, a SLID survey officer will email to advise and inform the researcher that he or she must change their program so that the output/log files comply with Statistics Canada policies. When the results/log files comply, the SLID survey officer will send the results to the SLID-CNEF user.

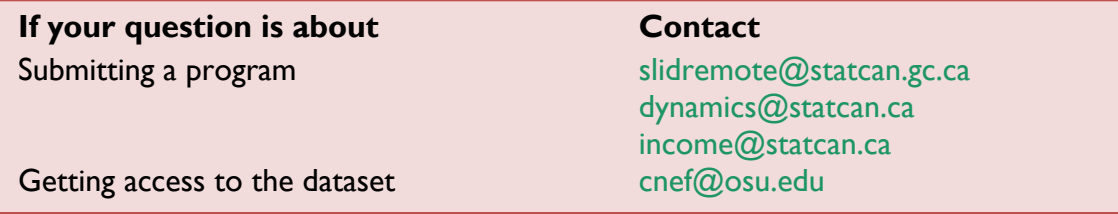

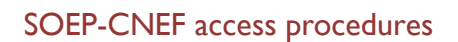

To access the SOEP-CNEF files you need the permission of the DIW Berlin.

# STEP 1: Apply for a contract

Download the application from [www.diw.de/en/diw\\_02.c.222843.en/forms.html.](http://www.diw.de/en/diw_02.c.222843.en/forms.html) After completing it, please send it to: [soepmail@diw.de.](mailto:soepmail@diw.de) The DIW staff will prepare, check, and review your contract. The DIW director will then sign the contract on behalf of DIW. The DIW will send you two hard copies of the contract by regular mail and a PDF copy by email. Review the PDF copy to speed the time the DIW needs to process contracts.

## STEP 1b: Sign and return the contract

When you receive the contracts, please sign and return one original to the DIW.

## STEP 2 & 3: Request data/get password

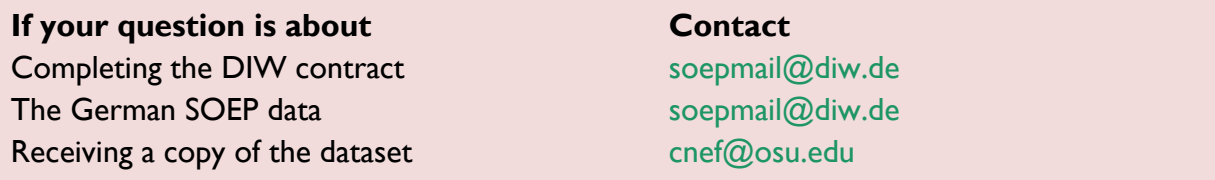

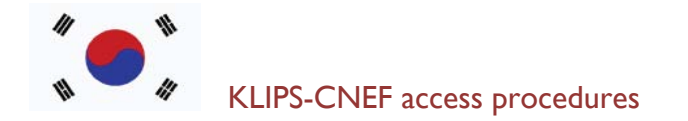

# STEP 1: Apply for Access

Email [klips@kli.re.kr](mailto:klips@kli.re.kr) to request a User Agreement

#### STEP 1a: Complete and send the signed User Agreement to:

Mail: E-Mail:

KLIPS Team (Room 501) [klips@kli.re.kr](mailto:klips@kli.re.kr) Korea Labor Institute Building C, Sejong National Reserch Complex 370 Sicheong-daero Sejong-si, 339-007, Republic of Korea

### STEP 1b: Authorization confirmed

Once the Korea Labor Institute approves and verifies the User Agreement, they will notify both the applicant and the CNEF Team at Ohio State University that they grant the user permission to access the data.

### STEP 2 & 3: Request data/get password

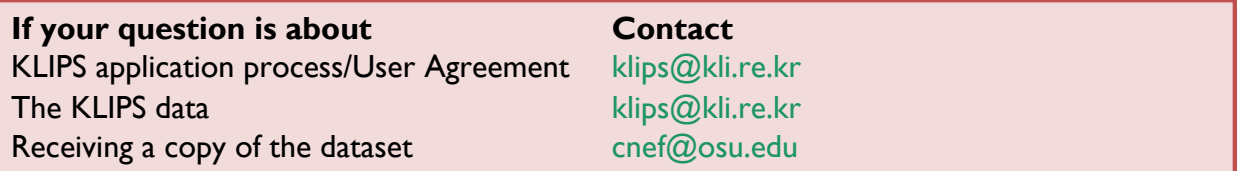

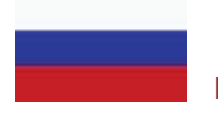

## RLMS-HSE-CNEF access procedures

To access the RLMS-HSE-CNEF files you must:

## STEP 1: Register with the CNEF team

Email [cnef@osu.edu](mailto:cnef@osu.edu) to register. Briefly describe the project and how you will use the RLMS-HSE-CNEF data. The CNEF team will review the project. When they approve it, they will notify you.

## STEP 2: Request data

See above.

### STEP 3: Getting the data

Authorized RLMS-HSE-CNEF users can get the data files either from the CNEF-CD or they can download the data from the CNEF webpage at OSU. To download the data, email the CNEF team so they can give you access to the files.

**If your question is about Contact** RLMS-HSE application process [rlms@unc.edu](mailto:rlms@unc.edu) The RLMS-HSE data [rlms@unc.edu](mailto:rlms@unc.edu) Receiving a copy of the dataset [cnef@osu.edu](mailto:cnef@osu.edu)

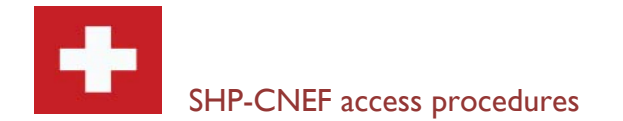

# STEP 1: Apply for a Contract.

Go to [www.swisspanel.ch](http://www.swisspanel.ch/) and download the contract. In the contract you will need to describe your project. If you are a graduate student, you must have a faculty member sign the contract. In signing the contract you (he/she) agree to protect the confidentiality of the data.

# STEP 1a: Mail or fax the Signed Contract to the SHP

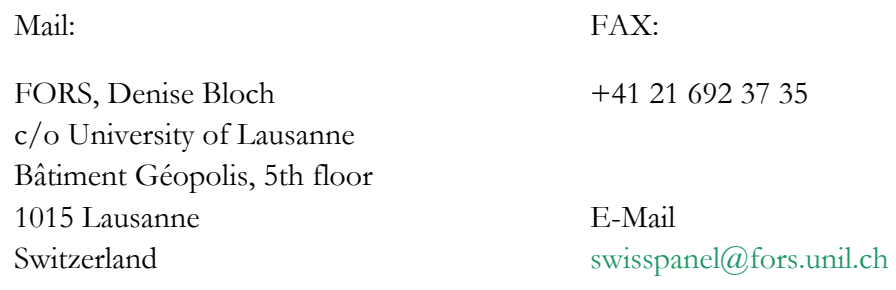

# STEP 2 & 3: Request data/get password

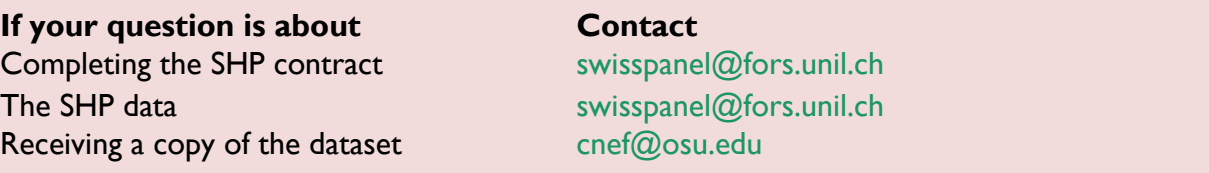

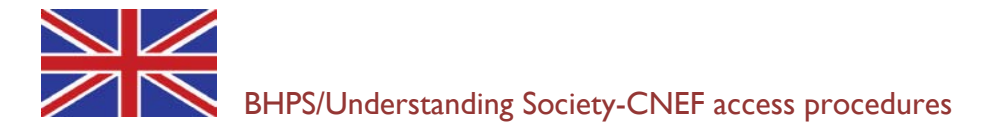

## STEP 1: Apply for access

To access the BHPS/UndSoc-CNEF files, one needs to register with the UK Data Service (UKDS).

Information on how to register with the UK Data Service is available at: [www.ukdataservice.ac.uk/get-data/how-to-access/registration.](http://www.ukdataservice.ac.uk/get-data/how-to-access/registration)

Specific information on registering from UK institutions of higher and further education is detailed at:

[www.ukdataservice.ac.uk/get-data/how-to-access/registration/uk-he-fe-users.](http://www.ukdataservice.ac.uk/get-data/how-to-access/registration/uk-he-fe-users)

Information on registering from outside the UK is detailed at: [www.ukdataservice.ac.uk/get-data/how-to-access/registration/nonukusers.](http://www.ukdataservice.ac.uk/get-data/how-to-access/registration/nonukusers)

# STEP 2 & 3: Request data/get password

See above.

**If your question is about Contact** Completing The BHPS/UndSoc contract [help@ukdataservice.ac.uk](mailto:help@ukdataservice.ac.uk) The BHPS/UndSoc data [help@ukdataservice.ac.uk](mailto:help@ukdataservice.ac.uk) Receiving a copy of the dataset [cnef@osu.edu](mailto:cnef@osu.edu)

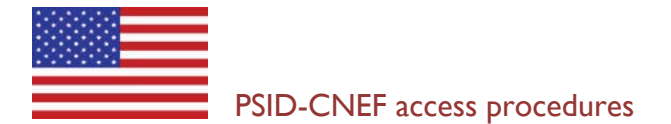

To access the PSID-CNEF files, users must first register with the PSID at the University of Michigan to obtain a username and password and agree to its Conditions of Use.

# STEP 1: Apply for Access

Register with PSID. [simba.isr.umich.edu/U/ca.aspx\\*](http://simba.isr.umich.edu/U/ca.aspx)

# STEP 1a: Save and send authorization confirmation to CNEF

Email your registration details to Ohio State's CNEF project assistant: [cnef@osu.edu](mailto:cnef@osu.edu)

\* If you previously registered for PSID data access, simply download a data cart and have it sent to your email. Then forward that email to [cnef@osu.edu.](mailto:cnef@osu.edu) That email will suffice as proof that you are a registered PSID user.

# STEP 2: Request data

See above

# STEP 3: Getting the data

Authorized PSID-CNEF users can get the data files either from the CNEF-CD or they can download the data from the CNEF webpage at OSU. To download the data, email the CNEF team so they can give you access to the files.

**If your question is about Contact** PSID application process [PSIDhelp@umich.edu](mailto:PSIDhelp@umich.edu) The PSID data [PSIDhelp@umich.edu](mailto:PSIDhelp@umich.edu) Receiving a copy of the dataset  $\qquad \qquad \text{cnef}(\mathcal{Q})$  osu.edu